|                     | Odometer adjustment Common Diagnos |        |                                          |          |
|---------------------|------------------------------------|--------|------------------------------------------|----------|
|                     | FORD                               | w      | EM                                       | CHR      |
| 🕂 Diagnosis         |                                    |        |                                          |          |
| र्ट्टेरे Settings   |                                    |        |                                          |          |
| C XCloud            | RENALILT                           | NISSAN | SUZLIKI                                  |          |
| رَ) Update          |                                    |        |                                          |          |
| F Report            | JEEP                               | KIA    | MITSLIBISHI                              |          |
| <b>□_†</b> □ Remote |                                    | Ric    |                                          |          |
|                     |                                    |        |                                          |          |
|                     | DODGE                              | MAZDA  | INFINITI                                 | HYL      |
|                     | D (]                               | ŝ d    | r an an an an an an an an an an an an an | <b>_</b> |

## Step1 、 Open the app and find the Report

Step2 、 Find the "File Management" menu

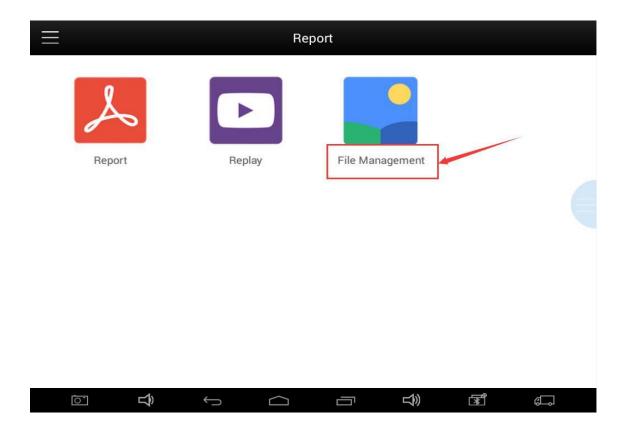

## Step3、Select the "Edit" , click on the unneeded car

| <                | /data/data/com.xtooltech.X100PAD2/files/XTOOL |
|------------------|-----------------------------------------------|
| Internal storage | Vehicles                                      |
| External storage | оро                                           |
|                  | SysData                                       |
|                  | Download                                      |
|                  | Logging                                       |
|                  | .NISSDATA.ver                                 |
|                  | sn.txt                                        |
|                  | Adapter                                       |
|                  | MyVin                                         |
|                  |                                               |
|                  |                                               |
|                  |                                               |
|                  |                                               |
|                  |                                               |

## Step4、Delete the software. Upgrade Immo software first, and then upgrade diagnostic software

| <                | /data/data/com.xtooltech.X100PAD2/files/XTOOL Cancel |
|------------------|------------------------------------------------------|
| Internal storage | Vehicles                                             |
| External storage | ODO                                                  |
|                  | SysData                                              |
|                  | Download Step 1                                      |
|                  | Logging                                              |
|                  | NISSDATA.ver step 2                                  |
|                  | sn.txt                                               |
|                  | Adapter                                              |
|                  | MyVin                                                |
|                  | Step 3                                               |
|                  |                                                      |
|                  |                                                      |
| Copy toExt       | ernal storage Delete                                 |
| <b>``</b>        |                                                      |